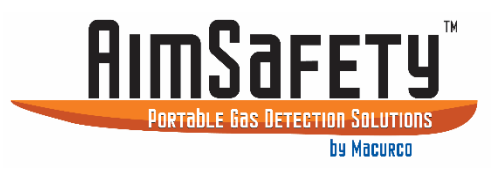

# AimSafety<sup>™</sup> PM150-CO<sub>2</sub> Carbon Dioxide Gas Monitor User Instructions

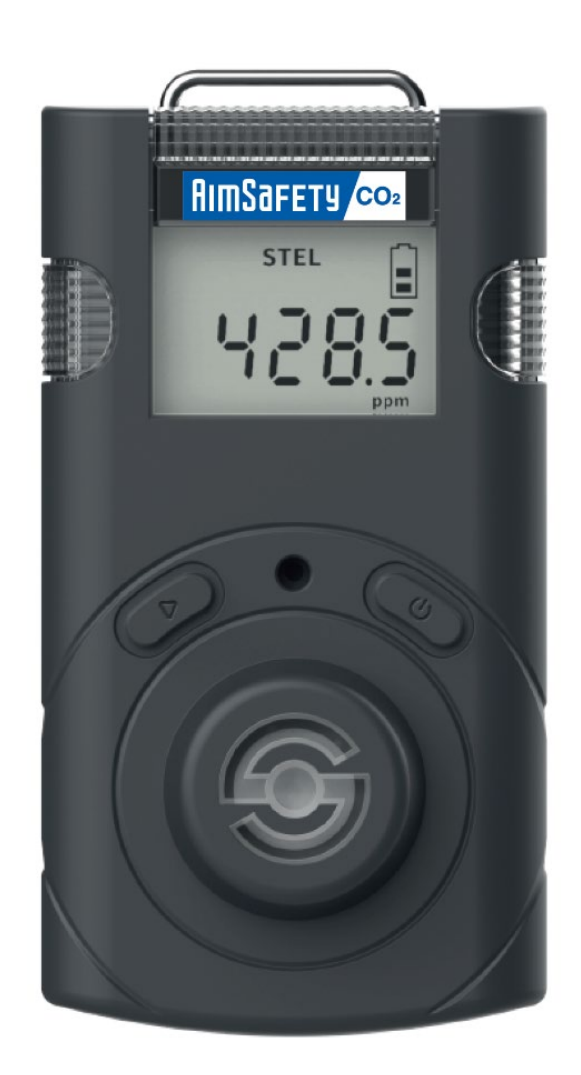

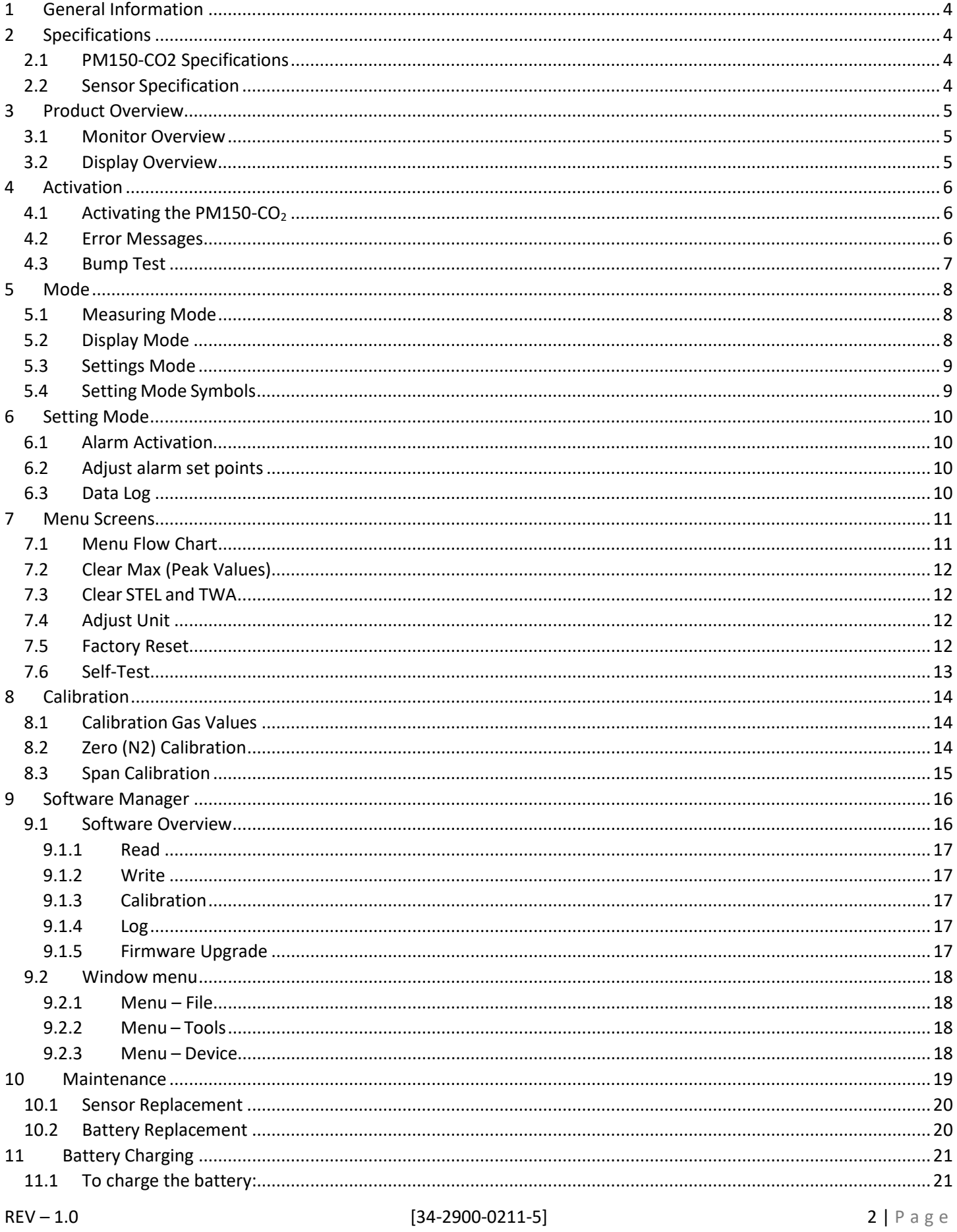

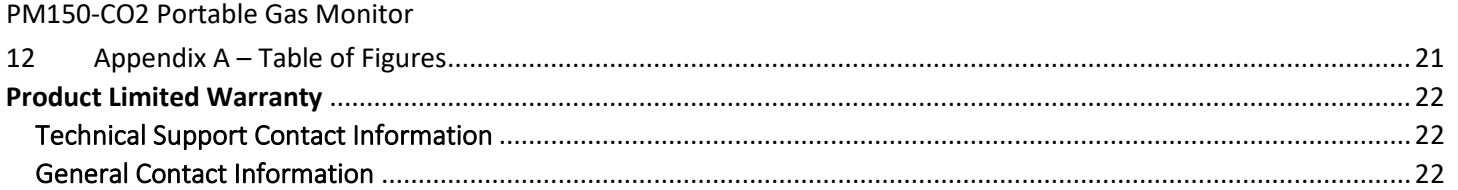

## A WARNING

Any unauthorized attempt to repair or modify the product, or any other cause of damage beyond the range of the intended use, including damage by fire, lightening, or other hazard, voids liability of the manufacturer. Only activate this product only if sensor, visual, detection, and audible cover are clear from contaminants such as dirt and debris that could block the area where gas is to be detected.

Do not clean and rub the LCD screen of the products with a dry cloth or hands in hazardous environment to prevent static electricity buildup.

If the CO2 concentration reaches 0 ppm, a calibration should be performed.

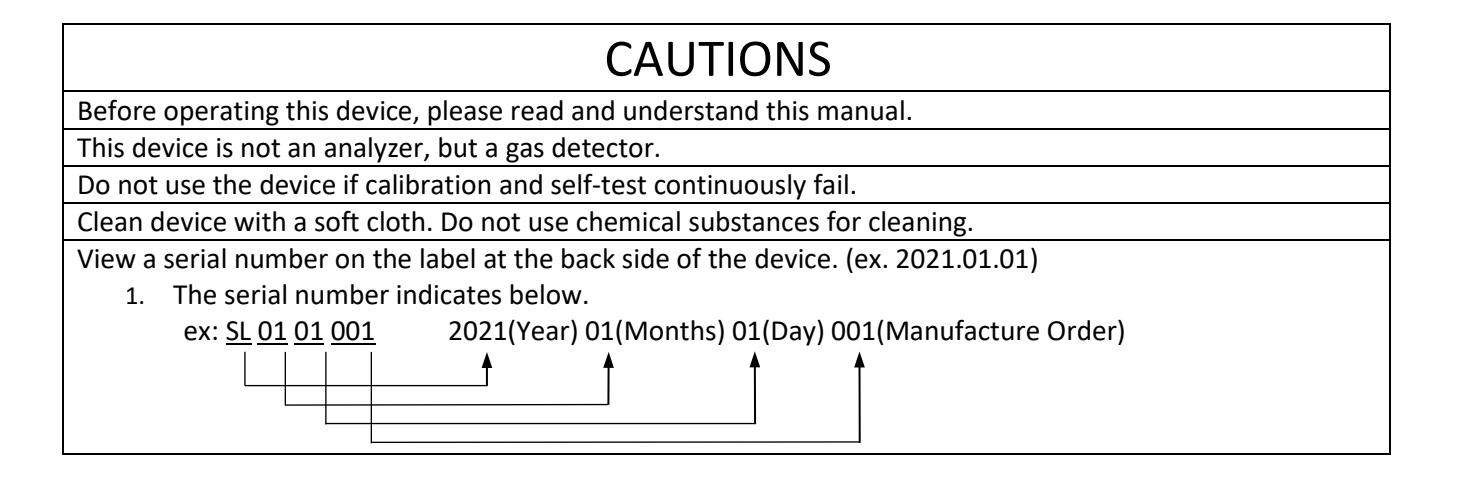

v support@aimsafety.com

3601 N St. Paul Ave

Sioux Falls, SD 57104

 $\mathbf 9$ 

## <span id="page-3-0"></span>1 General Information

The PM150-CO<sub>2</sub> is a portable single gas detector designed to detect the presence of carbon dioxide gas in ambient environment. When activated, PM150-CO<sub>2</sub> continuously monitors ambient air for the presence of carbon dioxide gas and alerts the user to potentially unsafe exposure with LED, vibrating, and audible alarms if gas concentration exceeds alarm set points. The settings value can be adjusted manually or by connecting to the PC software.

## <span id="page-3-1"></span>2 Specifications

#### <span id="page-3-2"></span>2.1 PM150-CO2 Specifications

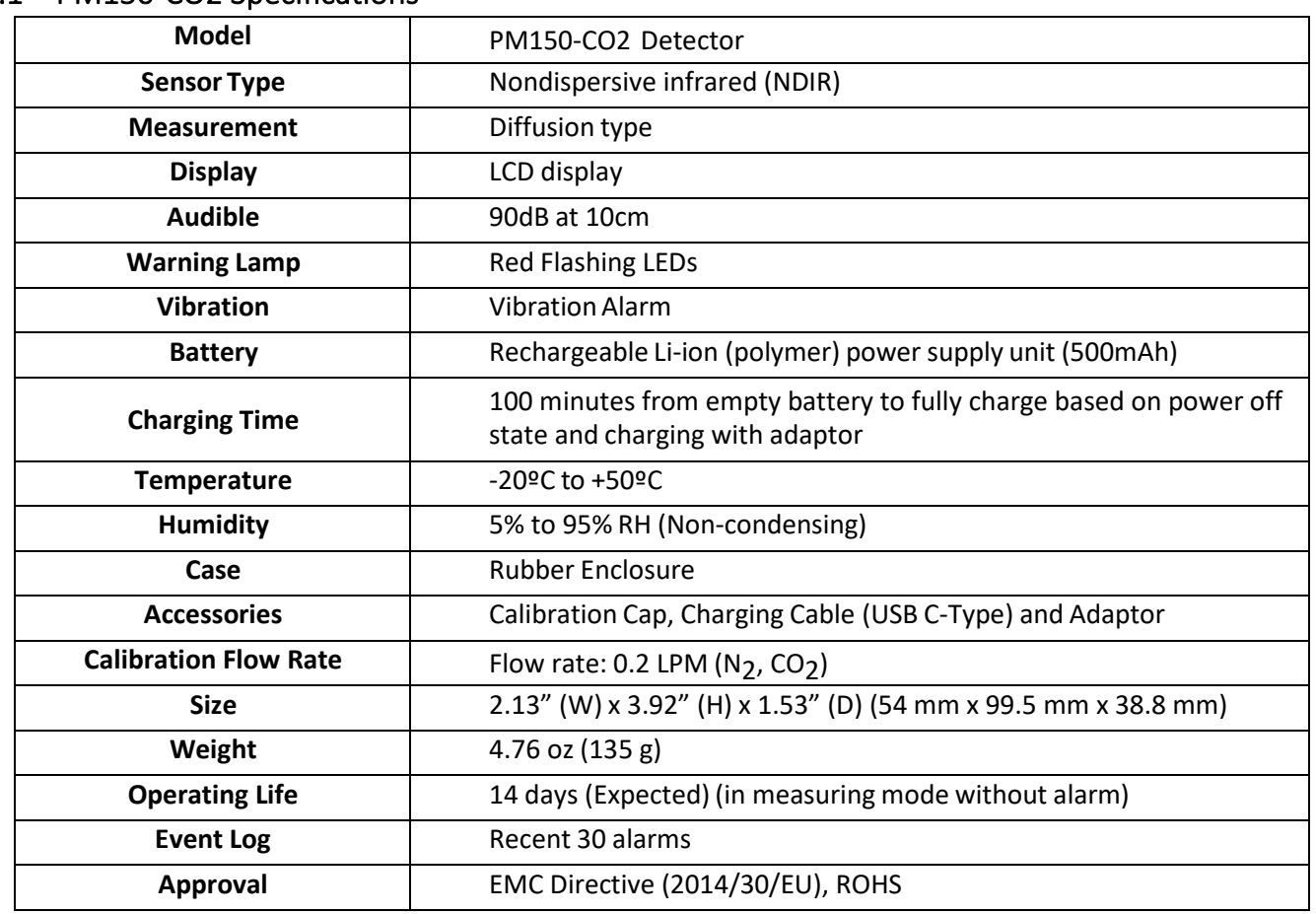

#### <span id="page-3-3"></span>2.2 Sensor Specification

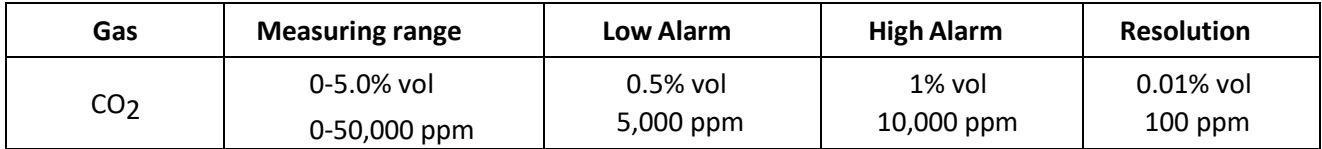

REV – 1.0 **a** [34-2900-0211-5] **contained the contract of the contract of the contract of the contract of the contract of the contract of the contract of the contract of the contract of the contract of the contract of the** 

## <span id="page-4-0"></span>3 Product Overview

## <span id="page-4-1"></span>3.1 Monitor Overview

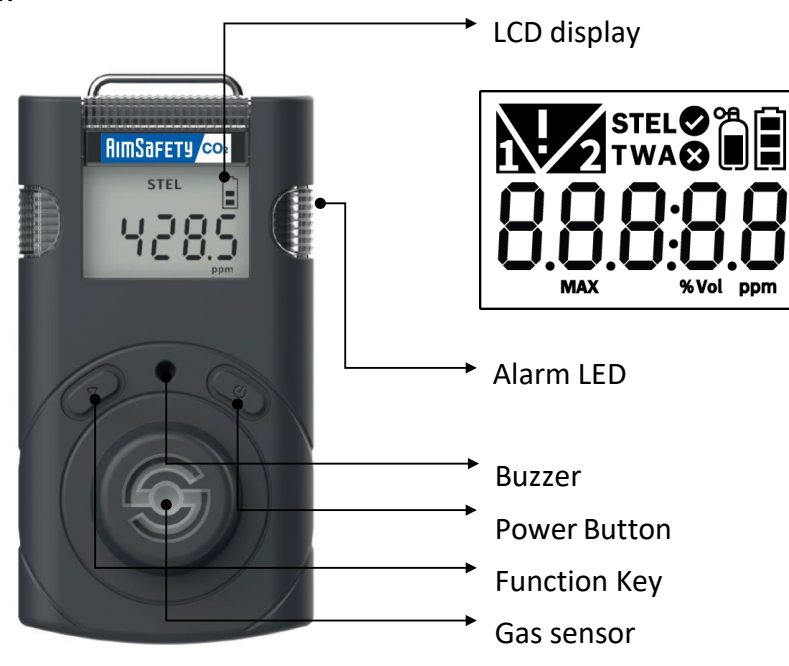

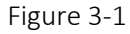

## <span id="page-4-3"></span><span id="page-4-2"></span>3.2 Display Overview

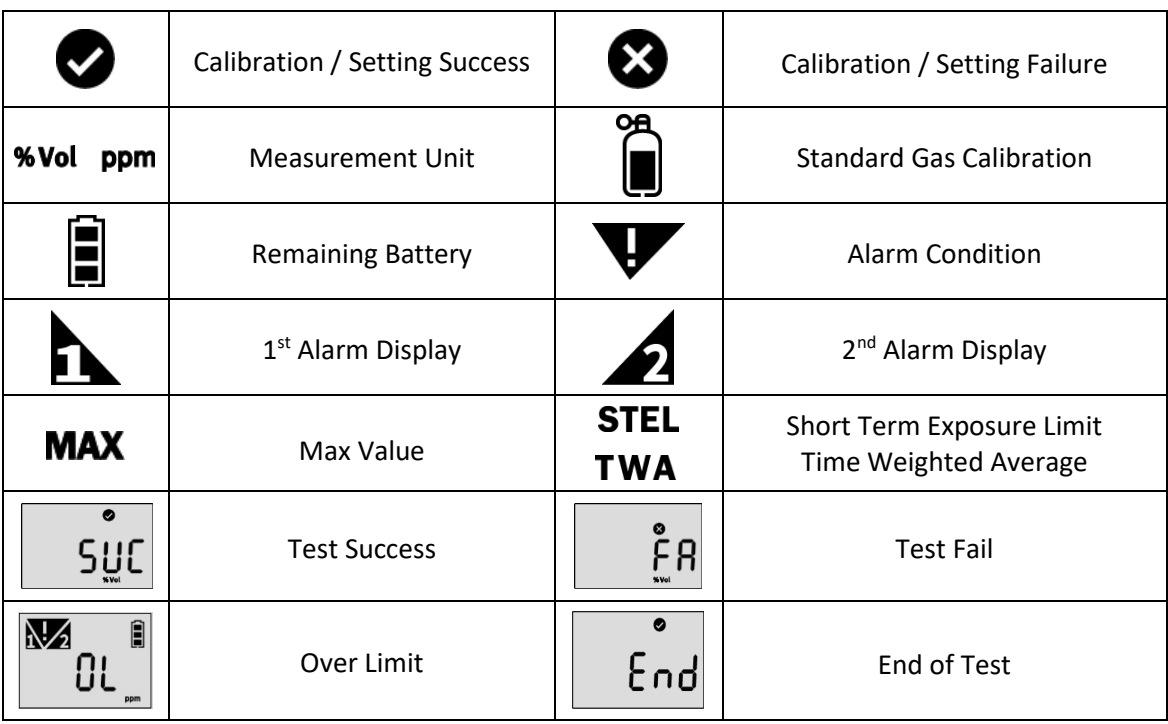

### <span id="page-5-0"></span>4 Activation

### <span id="page-5-1"></span>4.1 Activating the PM150-CO2

Move the monitor to a fresh air environment, which is free of hazardous gas. Press and hold down the power button for approximately two (2) seconds until the gas type  $(CO_2)$  is displayed. Upon activation, gas type  $(CO_2)$ , firmware version, and display appears, and thedetector performs the self-diagnostic test for 10 seconds. After self-test is successful, the detector countdown is displayed for 10 seconds. Allow the detector to stabilize for 90 seconds until warm up message (---) is no longerdisplayed. The detector will then display the current  $CO<sub>2</sub>$  concentration.

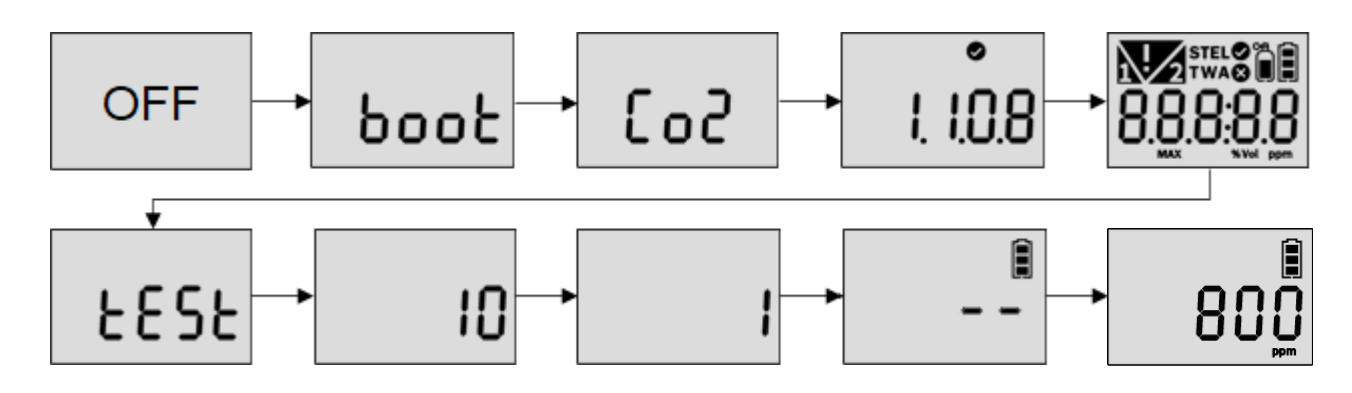

#### <span id="page-5-2"></span>4.2 Error Messages

If stabilization has failed, Error mark is displayed and measuring mode will not be entered. In this case,contact AimSafety for repair or return.

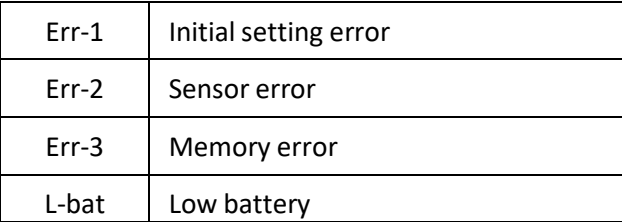

### <span id="page-6-0"></span>4.3 Bump Test

A bump test is used to test that the monitor is working properly. During a bump test, a known concentration of gas is applied to the sensor to verify that the sensor responds to the gas, and the alarms activate. This is the only way to effectively confirm that all characteristics of the monitor and the sensor are working correctly.

## **AWARNING**

A bump test should be conducted before each day's use. Ensure that you are in a clean environment before performing a Bump Test. The monitor must be calibrated if it fails a Bump Test.

To perform the bump test:

- Prepare a gas cylinder with a CO2 concentration that exceeds the low and high alarm set points.
- Press and hold the Function key and power button for three secondsin the measurementmode. Press the Function key until "TEST" is displayed and press the power button two (2) seconds to enter the mode.
- Press the Function key until "BTS is displayed and press the power button to activate it.
- After pressing the power button, apply a  $CO<sub>2</sub>$  gas over low and first alarm and the 30 seconds count down is displayed.
- Once the test has passed, "SUC" (**V**) icon appears on the display. If test is failed, "FA" (**X**) mark appears on the display.

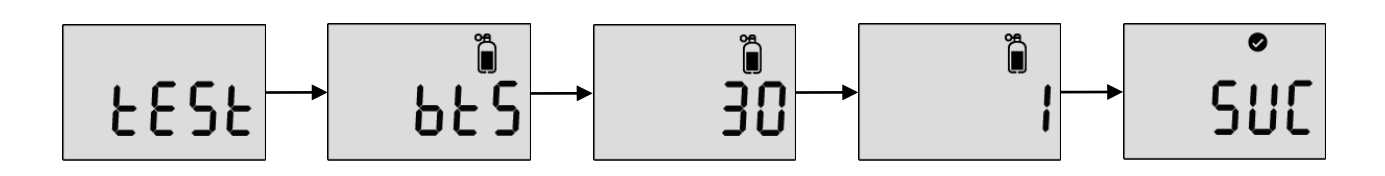

REV – 1.0 [34-2900-0211-5] 7 | Page

### <span id="page-7-0"></span>5 Mode

#### <span id="page-7-1"></span>5.1 Measuring Mode

When activated, gas concentration is displayed in measuring mode

#### <span id="page-7-2"></span>5.2 Display Mode

In the measuring mode, by pressing Function key, the following icons will appear in the following order.

Max value  $\rightarrow$  STEL value  $\rightarrow$  TWA value  $\rightarrow$  1<sup>st</sup> alarm set point  $\rightarrow$  2<sup>nd</sup> alarm set point  $\rightarrow$  STEL alarm set point  $\rightarrow$ TWA alarm set point  $\rightarrow$  Firmware version  $\rightarrow$  Calibration concentration  $\rightarrow$  Calibration interval remaining date  $\rightarrow$ Bump test interval remaining date.

- To move to the next menu, press the Function key.
- At the last step, press Function key or do not push any button for 10 seconds, the device will return to the Measuring Mode.

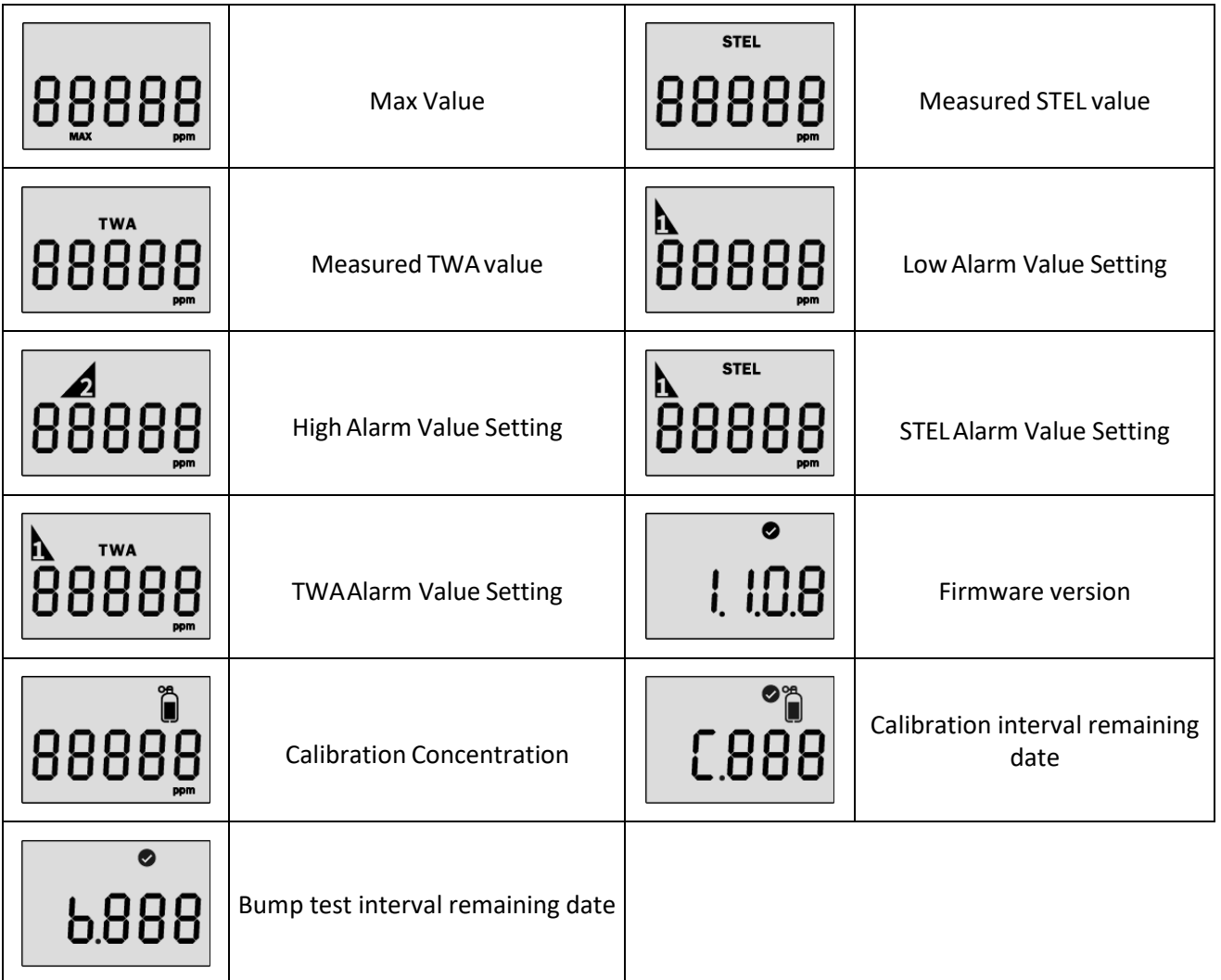

#### <span id="page-8-0"></span>5.3 Settings Mode

In the settings mode, users can adjust set points, perform calibration, and reset previous values.

- To enter the setting mode, press and hold the Function key & power button simultaneously for three seconds. The following menu ALr  $\rightarrow$  CAL  $\rightarrow$  CLr MAX  $\rightarrow$  CLr and STEL, TWA  $\rightarrow$  UnIt  $\rightarrow$  InIt  $\rightarrow$  tESt is displayed.
- To move to the next menu, press the Function key.
- To enter the menu, press and hold down the power button.

#### <span id="page-8-1"></span>5.4 Setting Mode Symbols

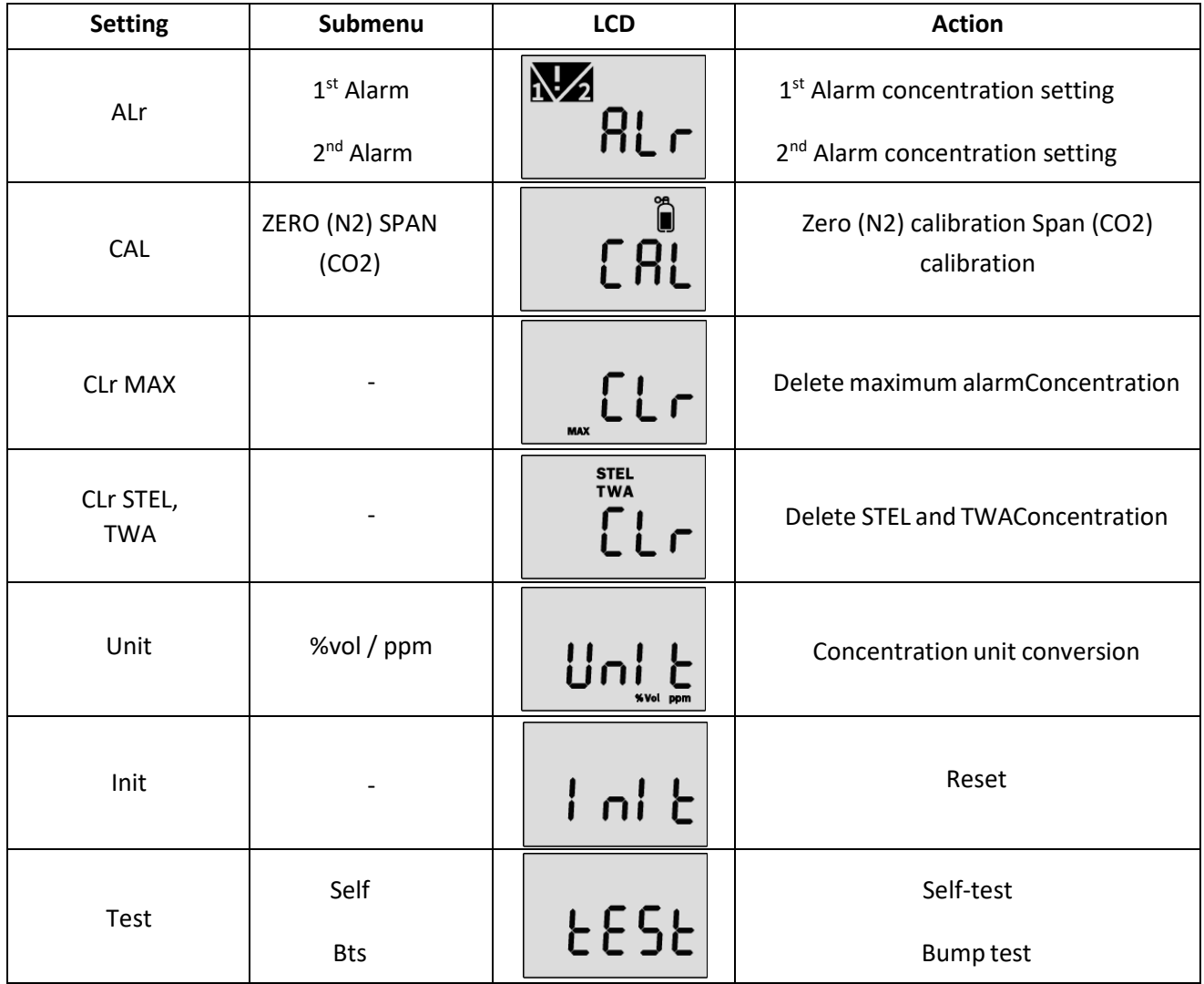

## <span id="page-9-0"></span>6 Setting Mode

#### <span id="page-9-1"></span>6.1 Alarm Activation

When the gas concentration exceeds alarm set points,  $\sum$  or  $\sum$  will be displayed and the device will vibrate, flash (LED), and beep. To remove alarms, move to a clean air location. When a gas concentration is decreased below the alarm set points, alarm will stop.

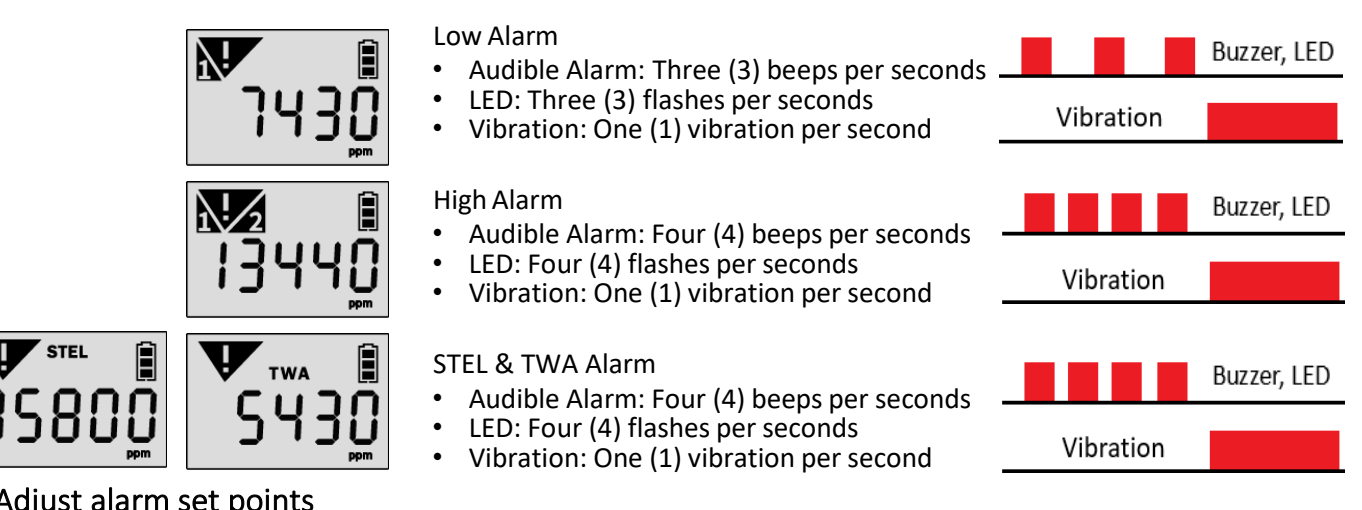

#### <span id="page-9-2"></span>6.2 Adjust alarm set points

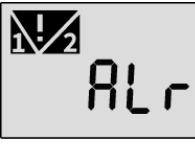

• To enter the setting mode, press and hold the Function key and power button simultaneously for two seconds.

• In the alarm setting icon, press and hold down the power button for two (2) seconds.

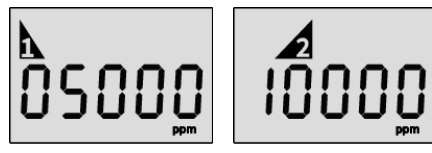

- Press the Function key to change the alarm set points. Press the power button to save the value and move to the next step.

## CAUTION

Ensure that the high alarm setpoint must be greater than low alarm setpoint. Alarm setpoints may vary by a country, states, and company policy. Unless specified in your company's safety instruction, use the preset alarm setpoints. Before the alarm adjustment, check with your safety manager or authorized dealer. Ensure Standard Factory alarm set points vary depending on countries, states, and companies.

Before changing alarm setpoints, ensure the alarm set points follow your local guidelines.

For safety, users are not allowed to set the 1<sup>st</sup> alarm value to zero. When attempting to set 1<sup>st</sup> alarm to zero, the value will change to 400 ppm.

#### <span id="page-9-3"></span>6.3 Data Log

The detector stores the last 30 event logs. If the data is filled, the new log event overwrites the oldest log events. The data log is stored at one (1) minute intervals, and it stores about 64,000 data logs.

Data logs consisting of event log, bump, and calibrations are stored at one (1) minute intervals.

To transfer event logs and data log to a computer:

- Install the current AimSafety CO2 USB link software found a[t www.macurco.com/downloads](www.macurco.com/downloads)
- Connect the detector to a computer via the supplied USB-C cable.

**REV – 1.0 10 | Page 10 | Page 1.0 | Page 1.0 | Page 1.0 | Page 1.0 | Page 1.0 | Page 1.0 | Page 1.0 | Page 1.0 | Page 1.0 | Page 1.0 | Page 1.0 | Page 1.0 | Page 1.0 | Page 1.0 | Page 1.0 | Page 1.0 | Page 1.0 | Page 1.0** 

#### <span id="page-10-0"></span>7 Menu Screens

## <span id="page-10-1"></span>7.1 Menu Flow Chart

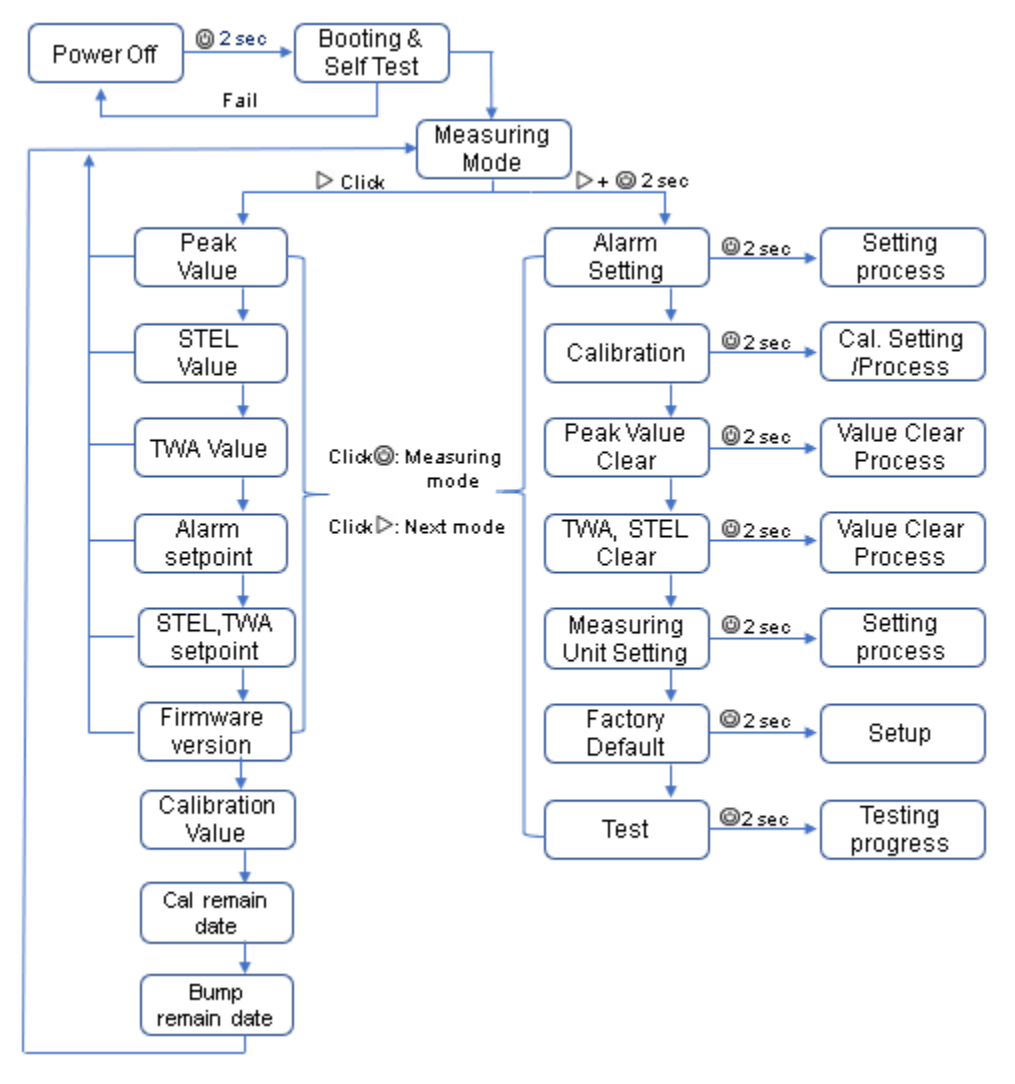

Figure 7-1

<span id="page-10-2"></span>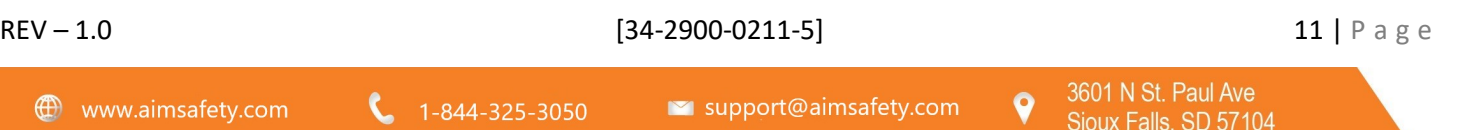

#### <span id="page-11-0"></span>7.2 Clear Max (Peak Values)

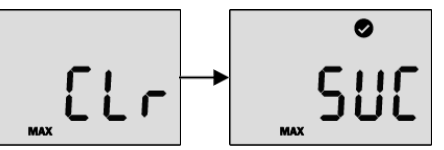

To delete the measured peak concentration in the detector, follow below steps.

- 1. Press the Function key & power button simultaneously and the Function key until CLr (max) is displayed.
- 2. Press the power button to clear the peak value.
- 3. After the successful activation, SUC (**V**) mark is displayed. If it fails, FA (**X**) mark is displayed.

#### 7.3 Clear STEL and TWA

<span id="page-11-1"></span>To delete the measured STEL and TWAvalue in the detector, follow below steps:

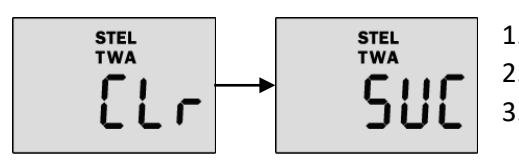

1. Press the Function key until CLr (STEL & TWA) is displayed. 2. Press the power button to delete the TWAand STEL values 3. After the successful activation, SUC with (**V**) mark is displayed.

#### <span id="page-11-2"></span>7.4 Adjust Unit

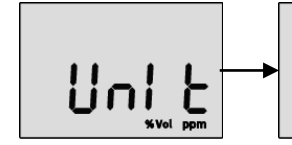

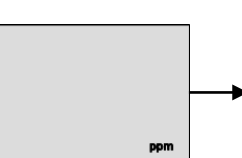

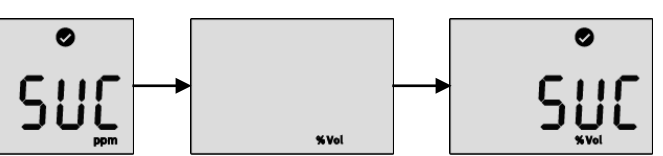

To change the unit (ppm or %Vol) in the detector, follow below steps:

- 1. Press the Function key until UnIt is displayed and power button to enter the mode.
- 2. Press the Function key to select a unit (ppm or %Vol) and power button to save it.
- 3. After the successful activation, SUC (**V**) mark is displayed. If it fails, FA (**X**) mark is displayed.

#### <span id="page-11-3"></span>7.5 Factory Reset

To restore the factory setting, please follow below steps:

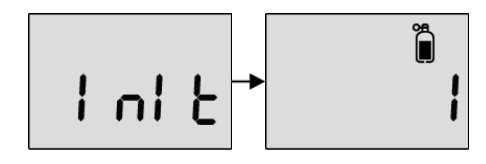

- 1. Press the Function key until "InIt" is displayed.
- 2. Press the power button to apply it.
- 3. After the successful activation, SUC (**V**) mark is displayed. If it fails, FA (**X**) mark is displayed.

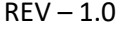

[34-2900-0211-5] 12 | Page

#### <span id="page-12-0"></span>7.6 Self-Test

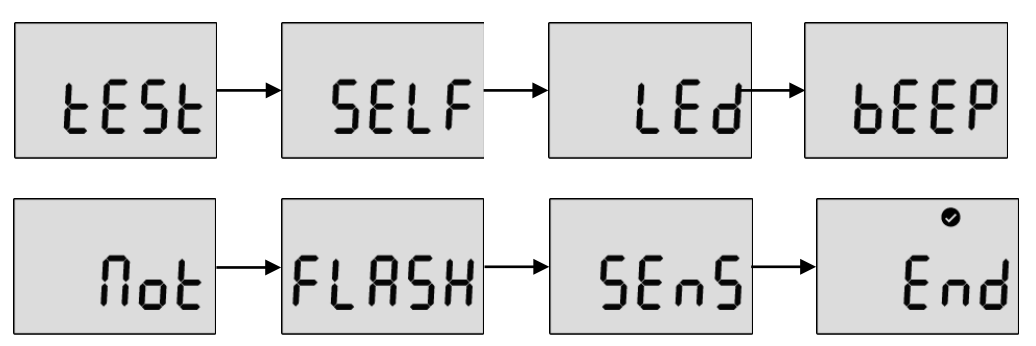

To perform the self-diagnostic test, follow below steps.

- 1. Pressthe Function key until Test is displayed
- 2. Press the power button for three seconds. In the "SELF" display, press the power button for three seconds to activate the self-test. While it is activated, the detector will test LED, beeping, vibration, flash memory, and sensor. After the successful test, (**V**) mark is displayed. If the test fails, FA with (**X**) mark is displayed.
- 3. If the self-test fails, the Error message appears.

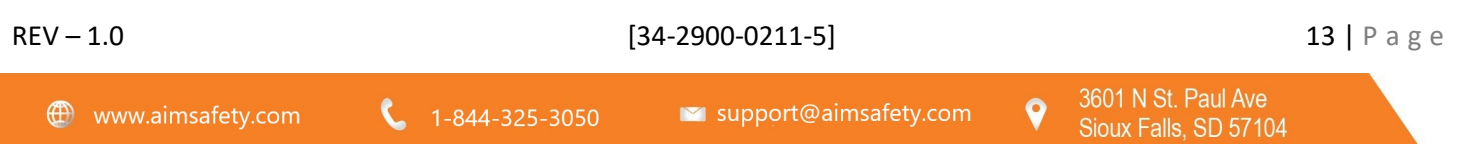

<span id="page-13-0"></span>8 Calibration

## CAUTION

Initial calibration is performed on all devices prior to shipment.

The detector has the zero calibration (N2) and span calibration (CO2)

The frequency of calibration depends on the use case. More frequent calibrations may be required depending on the frequency of use and personal risk. For instance, if you use the device daily, weekly or monthly calibration may need to be performed, while the device is used a few times a year, monthly or quarterly calibration may be required. Before calibration, check with your safety managers to ensure calibration accessibility.

If calibration fails, attempt to perform a re-calibration. If the calibration continues to fail, contact an authorized distributor or AimSafety.

### <span id="page-13-1"></span>8.1 Calibration Gas Values

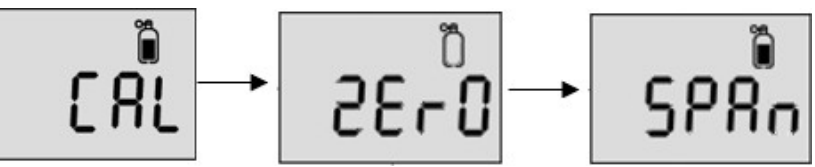

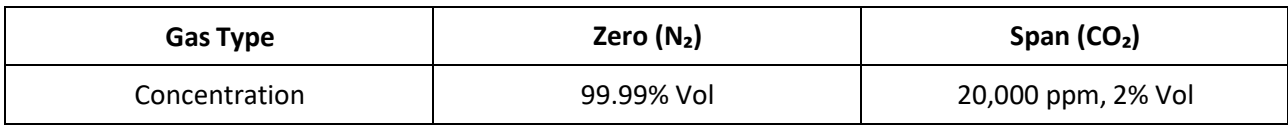

## <span id="page-13-2"></span>8.2 Zero (N2) Calibration

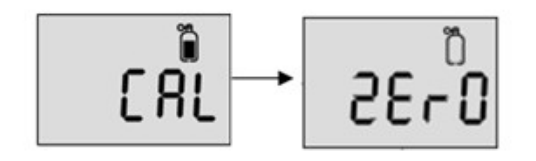

- 1. Assemble the calibration equipment with zero gas cylinder. See Figure 8-1
- 2. In the "CAL" mode, press the Function key to move to the "ZErO" calibration.
- 3. Attach the calibration cap to the detector.
- 4. Press and hold the power button for three (3) seconds to start the zero calibration. Once the countdown timer has started, open the valve on the regulator to start the flow of gas.
- 5. After 90 seconds, when the zero calibration is successful, success message (**V**) appears. If the zero calibration fails, FAIL message (**X**) appears.

Use the regulator with a flow rate of 0.2 LPM (Liters per minute).

 $1-844-325-3050$ 

**Note**: Press the power button during the 90 second countdown to abort the zero calibration.

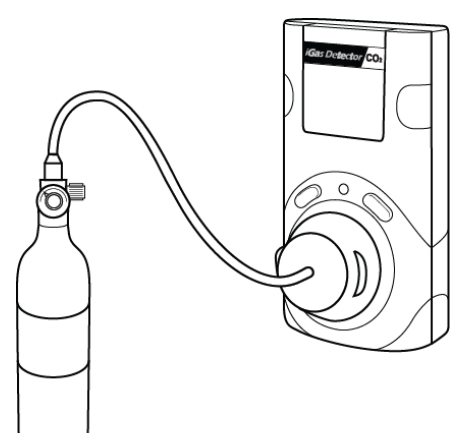

Figure 8-1

CAUTION

#### <span id="page-14-0"></span>8.3 Span Calibration

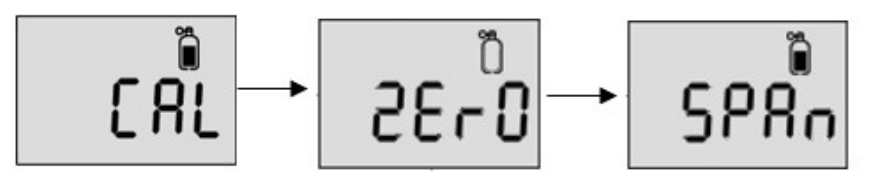

- 1. Assemble the calibration equipment with span gas cylinder. See Figure 8-1
- 2. In the "CAL" mode, press the Function key to move to the "SPAn" calibration.
- 3. Attach the calibration cap to the detector.
- 4. Press and hold the power button for three (3) seconds to start the span calibration. Once the countdown timer has started, open the valve on the regulator to start the flow of gas.
- 5. After 90 seconds, when the span calibration is successful, success message (**V**) appears. If span calibration fails, fail message (**X**) appears.

**Note**: Press the power button during the 90 second countdown to abort the span calibration.

## CAUTION

Do not change the calibration concentration without a safety managers authorization.

Use the regulator with a flow rate of 0.2 LPM (Liters per minute).

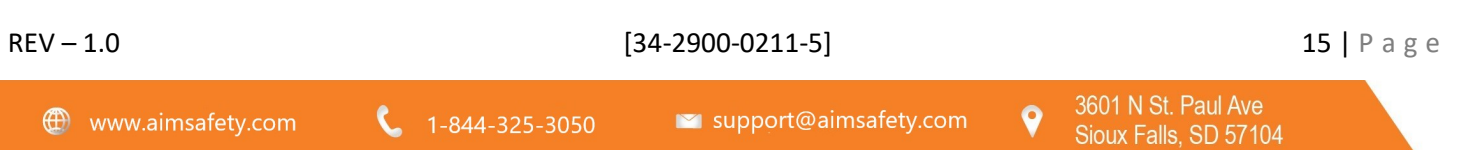

## <span id="page-15-0"></span>9 Software Manager

#### <span id="page-15-1"></span>9.1 Software Overview

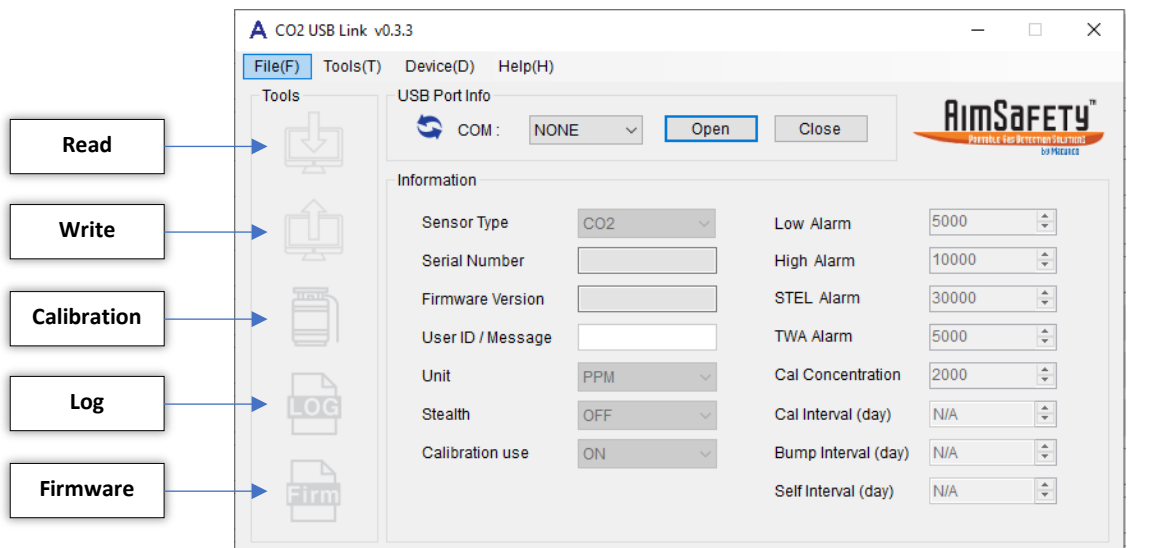

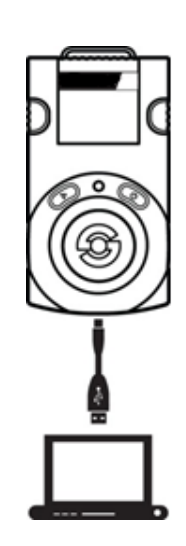

Figure 9-1

- <span id="page-15-2"></span>• **Sensor Type** – The current sensor type in the device (CO<sub>2</sub>, cannot be changed)
- **Serial Number** PM150-CO<sub>2</sub> serial number
- **Firmware Version** Current firmware version of the unit (can change by upgrading)
- **User ID/Message** The User ID can be used to add a custom message
- **Unit** Adjust measuring unit to ppm or %Vol
- **Stealth** Disable the alarm, buzzer, and LED
- **Calibration Use** Disable/Enable the calibration access
- **Low Alarm & High Alarm** The 1st and 2nd alarm set points (Min/Max: 400 ppm (0.04% Vol)) 49,999 capitalize (5% Vol)
- **STEL Alarm & TWA Alarm**  Short Term Exposure Limit and Time Weighted Average level of concentration of CO₂ (Min/Max: 400 ppm (0.04% Vol) - 49,999 ppm (5% Vol)
- **Gas Concentration**  This allows a user to enter/amend correct concentration of the gas cylinder (Min/Max: 400 ppm (0.04% Vol) - 49,999 ppm (5% Vol)
- **Calibration Interval (day)** The calibration reminder can be adjusted from 0 (N/A) 365 days (Default setting is N/A)
- **Bump Interval (Days)** The Bump test reminder can be adjusted from 0 (N/A) 365 days (Default setting is N/A)
- **Self-Interval (Days)** The Self-test reminder can be adjusted from 0 (N/A) 365 days (Default setting is N/A)

#### **Note:**

- When the software is opened, the fields are grayed out and before it can be used, the "OPEN" button must be clicked.
- Without clicking the "Write" button, configured and customized settings will not be applied, andneither be saved.
- If the USB connection is successful, the "Success" icon appears. If the connection fails, reconnect the USB cable or check the device manager to see the connection status.

**REV – 1.0 16 | Page 124-2900-0211-5]** 16 | Page 16 | Page 16 | Page 16 | Page 16 | Page 16 | Page 16 | Page 16 | Page 16 | Page 16 | Page 16 | Page 16 | Page 16 | Page 16 | Page 16 | Page 16 | Page 16 | Page 16 | Page 16

<span id="page-16-0"></span>9.1.1 Read

The "Read" button (upper-left side first icon) allows a user to retrieve the stored data.

<span id="page-16-1"></span>9.1.2 Write

The "Write" button (upper-left side second icon) has one of the most important roles in this software interface. All configurations and customized settings will be saved by clicking "Write" button. When a user configures the instrument`s settings, "Write" button must be clicked and a message will pop-up. Click "Yes".

<span id="page-16-2"></span>9.1.3 Calibration

To perform the calibration using the software:

- 1. Connect the unit to the PC using instrument's USB-C cable.
- 2. Attach the calibration cap and connect with zero  $(N_2)$  or CO<sub>2</sub> gas cylinder.
- 3. Open the software and click "Calibration" (middle-left side icon) to open the calibration wizard.
- 4. Choose the calibration gas type and click "Start" and turn on the cylinder valve.
- 5. The zero  $(N_2)$  and span  $(CO_2)$  calibrations each take 90 seconds.
- <span id="page-16-3"></span>9.1.4 Log

The most recent 30 logs will be stored in the device are automatically erased one by one the earliest logs when new events occur. There are two types oflogs, "Event Log" and "Event + Data log", available to download. Choose the log and click "Download" button. The log files will be downloadednamed with the unit`s Serial number in a ".csv" format. Clicking the "Erase" button will remove all the logs from the device's memory and cannot be recovered.

#### <span id="page-16-4"></span>9.1.5 Firmware Upgrade

To upgrade the latest firmware version of PM150-CO:

- 1. Click "Browse" button and navigate to the firmware file location
- 2. Select the new firmware file and click the "Open" button
- 3. Click "Write" to begin the firmware upgrade process
- 4. When upgrade is complete, power off the device and turn it back on
- 5. The "F-UP"  $\rightarrow$  "boot" message will be displayed up and the upgrade is complete.

#### **Note:**

Pressing "Cancel" button during the upgrading process will cancel and close the Firmware Upgrade Wizard.

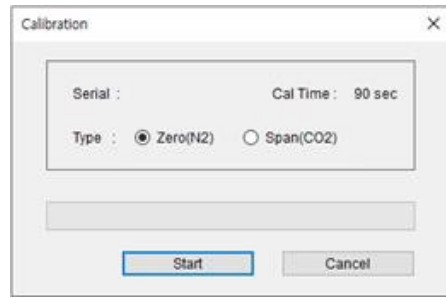

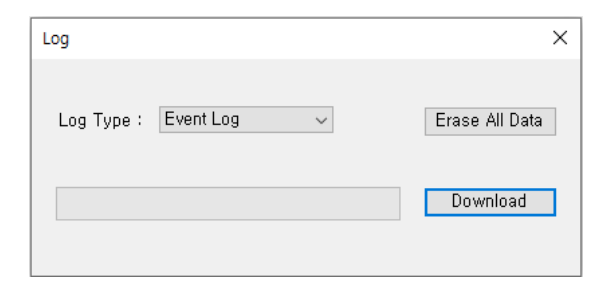

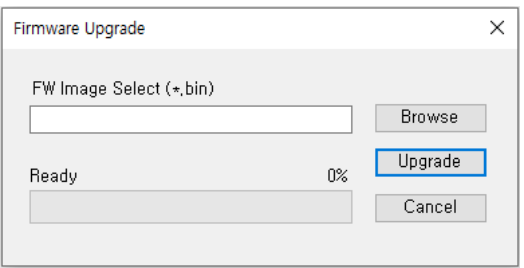

#### <span id="page-17-0"></span>9.2 Window menu

<span id="page-17-1"></span>9.2.1 Menu – File

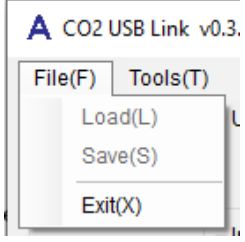

#### <span id="page-17-2"></span>9.2.2 Menu – Tools

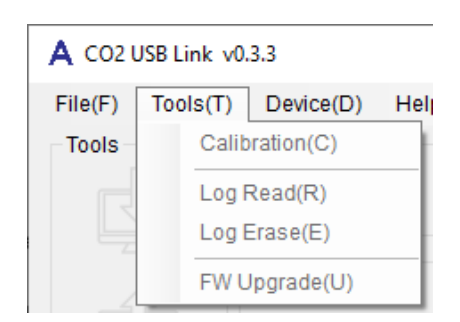

#### <span id="page-17-3"></span>9.2.3 Menu – Device

#### A CO2 USB Link v0.3.3

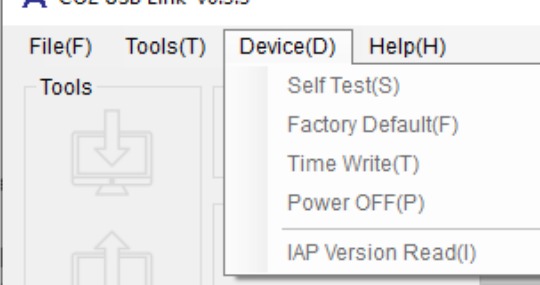

#### *9.2.3.1 Menu – Device*

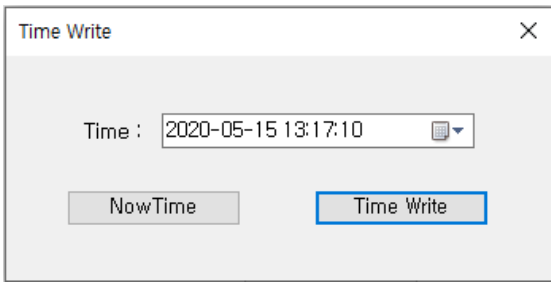

- **Load(L)** Load the installed settings
- **Save(S)** Save the current settings
- **Exit(X)** Finish the work and exit the program
- **Calibration(C)** Open the calibration window to start calibration process
- **Log Read(R)** Retrieve and save the log events
- **Log Erase(E)** Remove all the logs from the device's memory (erased logs cannot be recovered)
- **FW Upgrade(U)**  Open the firmware upgrade window to start upgrading process
- **Self-Test(S)** Automatic self diagnostics of the unit

Test order: LED  $\rightarrow$  Beep  $\rightarrow$  Vibration Motor  $\rightarrow$  Flash  $\rightarrow$  Sensor  $\rightarrow$  End

- **Factory Default(F)** Reset original settings and specifications
- **Time Write(T)** To set the local time based on device settings
- **Power OFF(P)** Turn off the device
- **IAP** Version Read(I)
- **Now Time** When the "Now Time" button is clicked, the PC time will be set in the device. The initial time set in the instrument is based on the factory time zone. The time will need to be updated to reflect the current time zone that the instrument will be used in.
- **Time Write –** Click the "Time Write" button to use the customized time selected.

## <span id="page-18-0"></span>10 Maintenance

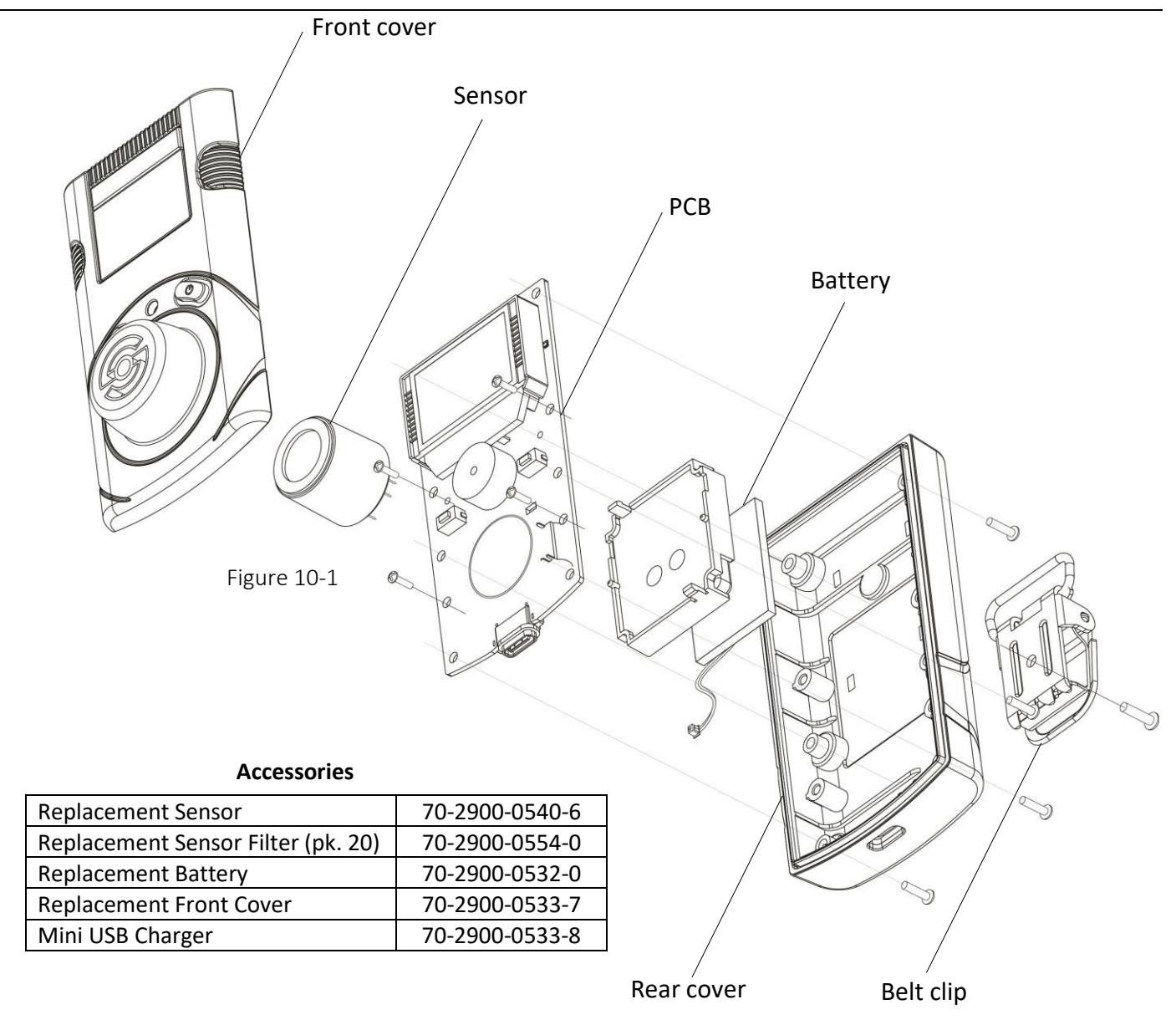

## **CAUTION**

<span id="page-18-1"></span>Power off the device before disassembly.

Replacement of components can impact product performance. Repairs should only be performed by authorized personal.

Only use replacement parts supplied by AimSafety.

€

A full calibration is required after sensor replacement.

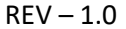

**EXECUTE:** 19 | Page

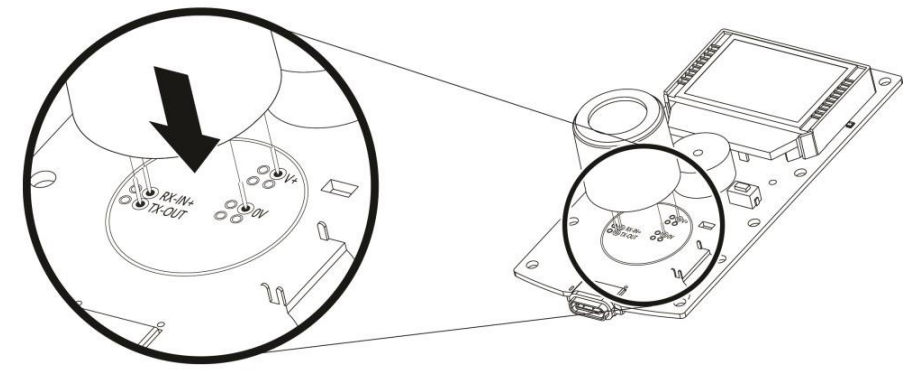

<span id="page-19-2"></span>Figure 10-2

#### <span id="page-19-0"></span>10.1 Sensor Replacement

- 1. Move to a fresh air environment and power off the detector.
- 2. Remove the back case by unscrewing the six (6) screws.
- 3. Remove the two (2) screws on the PCB.
- 4. Carefully replace with the new sensor provided by the authorized dealers or AimSafety. Ensure the sensor pins match with the above image and the sensor is aligned with the PCB.
- 5. Re- assemble the detector and power up the device.
- 6. After power up is complete and the sensor readings have stabilized for at least three (3) minutes, perform Zero (N2, 99.9%vol) calibration and Span  $(CO<sub>2</sub>)$  calibration.

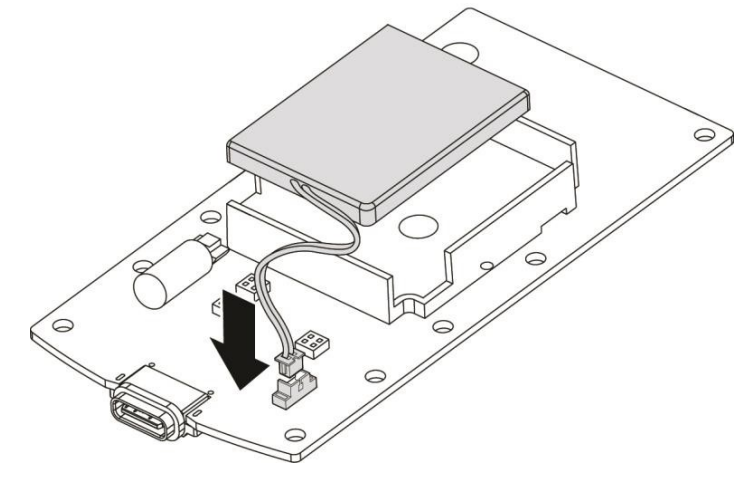

Figure 10-3

#### <span id="page-19-3"></span><span id="page-19-1"></span>10.2 Battery Replacement

- 1. Move to a fresh air environment and power off the detector.
- 2. Remove the back case by unscrewing the six (6) screws.
- 3. Remove the two (2) screws on the PCB.
- 4. Carefully unplug the battery from the PCB.
- 5. Place the new battery in the battery protection case Battery Specification: Rechargeable Li-ion (polymer) power supply unit (500mAh)
- 6. Re-assemble the detector and power up the device.
- 7. Before use, allow the detector to stabilize for three (3) minutes.

$$
\mathsf{REV-1.0}
$$

**20** | Page

## <span id="page-20-0"></span>11 Battery Charging

#### <span id="page-20-1"></span>11.1 To charge the battery:

- Connect the USB-C type cable with the charging port at the bottom of the device.
- Connect the USB port with a provided adaptor (5V, 1.2A)
- While charging, the backlight illuminates.
- After the charging is complete, the backlight turns off and a full battery symbol is displayed.
- With a low battery, the alarm is activated every three minutes. Note:

-The device can charge during communication with the PC software.

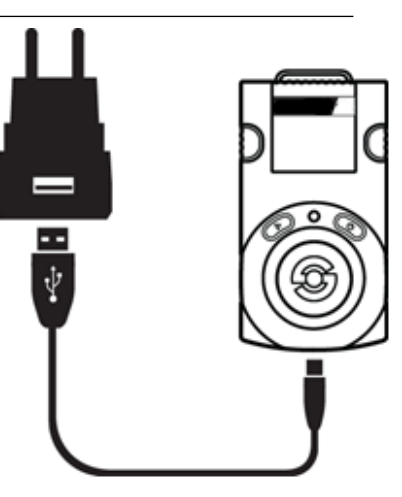

Figure 11-1

## <span id="page-20-2"></span>12 Appendix A - Table of Figures

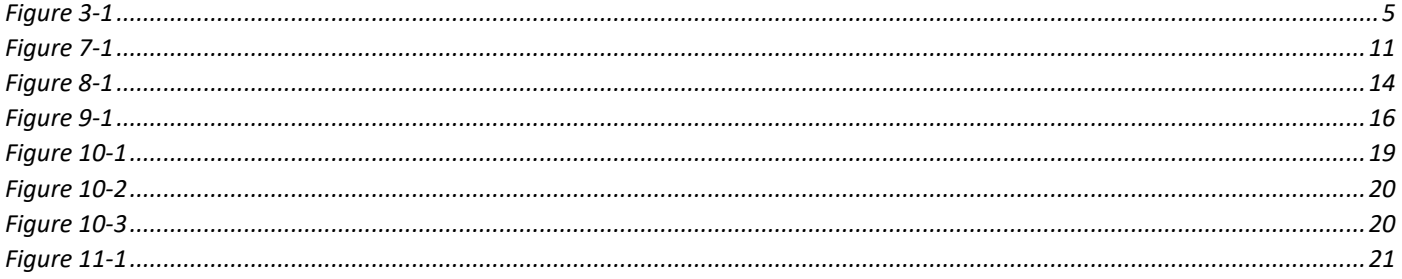

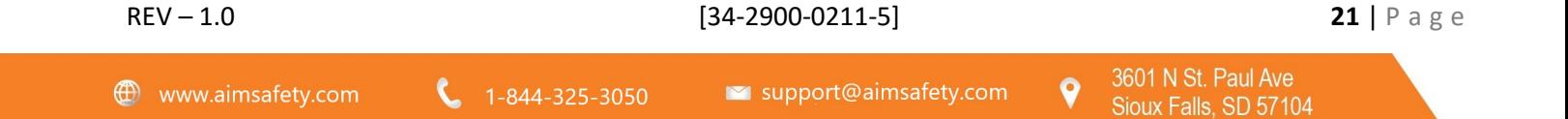

## Product Limited Warranty

<span id="page-21-0"></span>AimSafety warrants this product will be free from defective materials and workmanship for a period of two (2) years from date of manufacture, provided it is maintained and used in accordance with AimSafety instructions and/or recommendations. If any component becomes defective during the warranty period, it will be replaced or repaired free of charge, if the unit is returned in accordance with the instructions below. This warranty does not apply to units that have been altered or had repair attempted, or that have been subjected to abuse, accidental or otherwise. The above warranty is in lieu of all other express warranties, obligations, or liabilities. THE IMPLIED WARRANTIES OF MERCHANTABILITY AND FITNESS FOR PARTICULAR PURPOSE ARE LIMITED TO A PERIOD OF TWO (2) YEARS FROM THE PURCHASE DATE. AimSafety shall not be liable for any incidental or consequential damages for breach of this or any other warranty, express or implied, arising out of or related to the use of said gas monitor. Manufacturer or its agent's liability shall be limited to replacement or repair as set forth above. Buyer's sole and exclusive remedies are return of the goods and repayment of the price, or repair and replacement of non-conforming goods or parts.

#### Warranty Procedure

Contact the local AimSafety authorized reseller or AimSafety Technical Support to obtain a Return Materials Authorization (RMA). An RMA requires the following information:

- Company name, contact name, phone number, and email address
- Description and quantity of items to be returned
- Equipment serial number(s)
- Reason for return

No returns shall be accepted without an AimSafety RMA. Any returns received without an RMA will be rejected and returned to the sender.

# AimSafety by Macurco<br>3601 N. St. Paul Avenue

Sioux Falls, SD 57104 USA

#### <span id="page-21-1"></span>Technical Support Contact Information

Phone: 1-844-325-3050 Fax: 1-605-951-9616 Email: [support@macurco.com](mailto:support@macurco.com) Website: [www.aimsafety.com](http://www.aimsafety.com/) 

 $Rev - 1.0$ Issue Date: 8/25/2021 Document No: 34-2900-0211-5 © Aerionics 2021. All rights reserved. Macurco is a trademark of Aerionics, Inc.

#### <span id="page-21-2"></span>General Contact Information

Phone : 1-877-367-7891 Fax : 1-605-951-9616 Email: [info@aimsafety.com](mailto:info@aimsafety.com) Website: [www.aimsafety.com](http://www.aimsafety.com/)

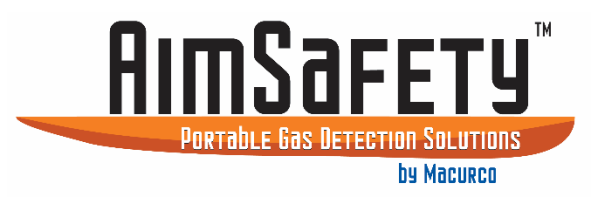

**REV – 1.0 22** | P a g e

 $1-844-325-3050$ 

support@aimsafety.com